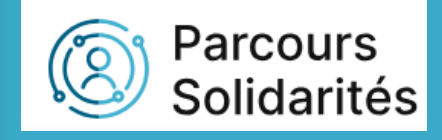

# Tutoriel Navigation onglets Parcours Solidarités

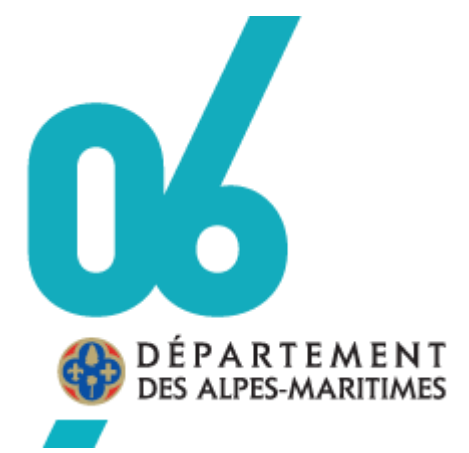

DILFPE

15/03/2024

#### **SOMMAIRE**

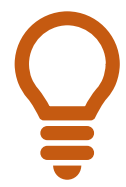

Dans le sommaire, cliquez sur la rubrique que vous voulez consulter pour être redirigé automatiquement dans le tutoriel. Même procédure pour les conférés à d'autres pages.

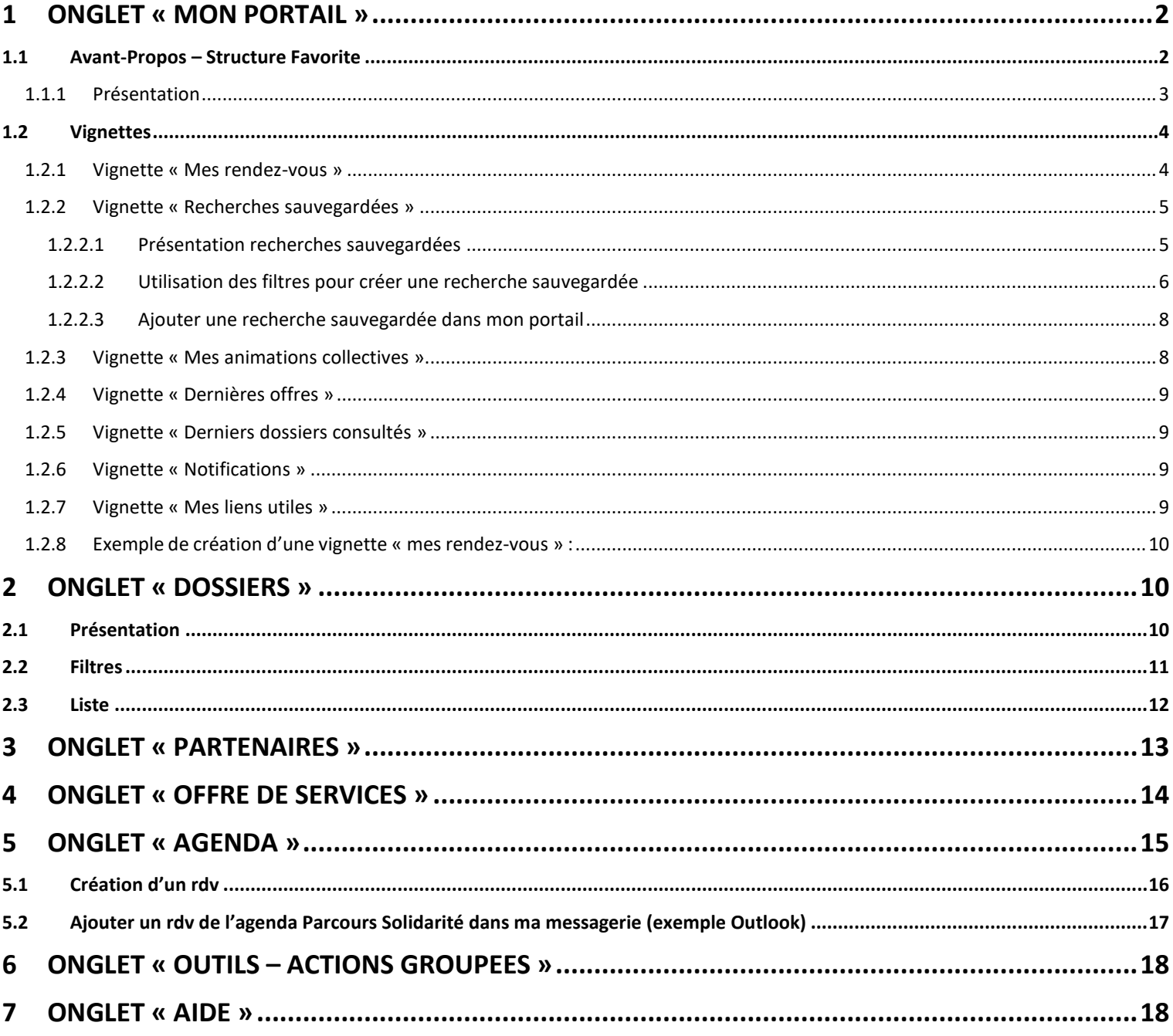

Ce tutoriel vous permettra d'appréhender chaque information existante dans votre portail Parcours Solidarités

Au préalable connectez-vous sur Parcours Solidarités avec vos identifiants :

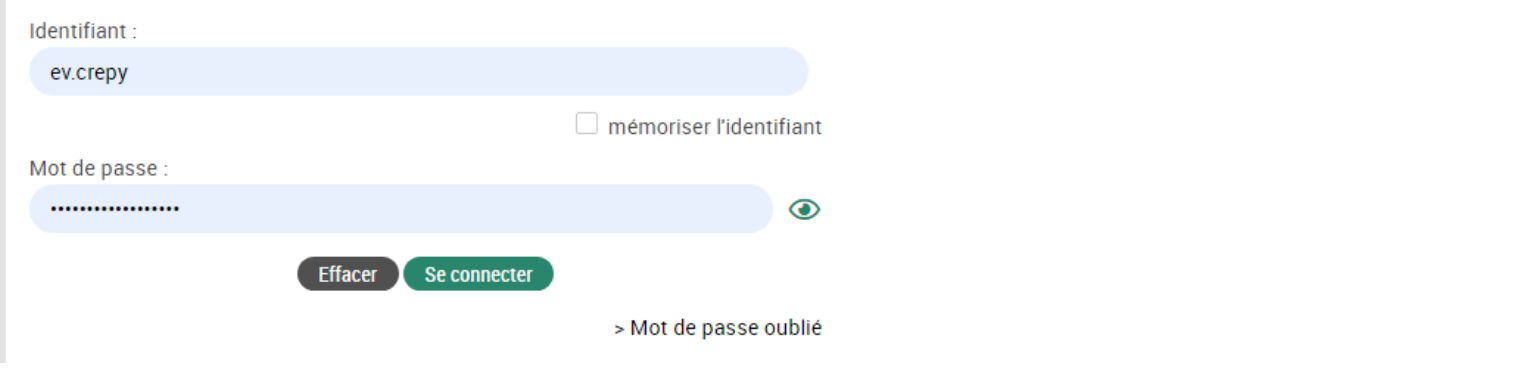

#### <span id="page-2-0"></span>**1 Onglet « Mon portail »**

#### <span id="page-2-1"></span>**1.1 Avant-Propos – Structure Favorite** Mon portail → Lors de votre connexion sur Parcours Solidarités, vous êtes dirigez automatiquement sur **N.B. Si vous êtes sur plusieurs sites, vous avez la possibilité de mettre l'une des connexions en favoris**  Parcours **DEPOLEAENT** Ma structure Jihede AZOUZ  $\bullet$ Solidarités ALPES-MARITIMES **Has** Mon compte · Déconnexion Q Recherche de dossiers (Ctrl + k) Mon portail Dossiers Partenaires Offre de services Agenda Outils Suivi Administration Aide Mon Portail > Mon compte > Profils et fonctions **Compte intervenant Profils et Fonctions** Í **FONCTIONS** Coordonnées Í Intervenant O Profils et fonctions B 1. Cliquez sur **« Mon compte »** Identifiants STRUCTURE FAVORITE Mes données 2. Cliquez sur **« Profils et fonctions »** Structure favorite de connexion : -3. Cliquez sur pour activer la saisie **STRUCTURE FAVORITE** 4. Cliquez sur **« Structure favorite de**  Structure favorite de connexion **connexion »** et cliquez sur votre choix MEDIATION EMPLOI NICE CENTRE 5. Cliquez sur **« Enregistrer » MON DOMAINE MÉTIER** 6. Si vous êtes sur votre 2ème site, une Mon domaine métier favori **RSA** icône apparaît, cliquez dessus pour basculer dans votre session favorite ; ex : **« Médiation Emploi**  Annuler Enregistrer **Nice Centre »**Ma structure **Jihede AZOUZ** MEDIATION EMPLOI NICE CENTRE **ED** Mon compte · Déconnexio

<span id="page-3-0"></span>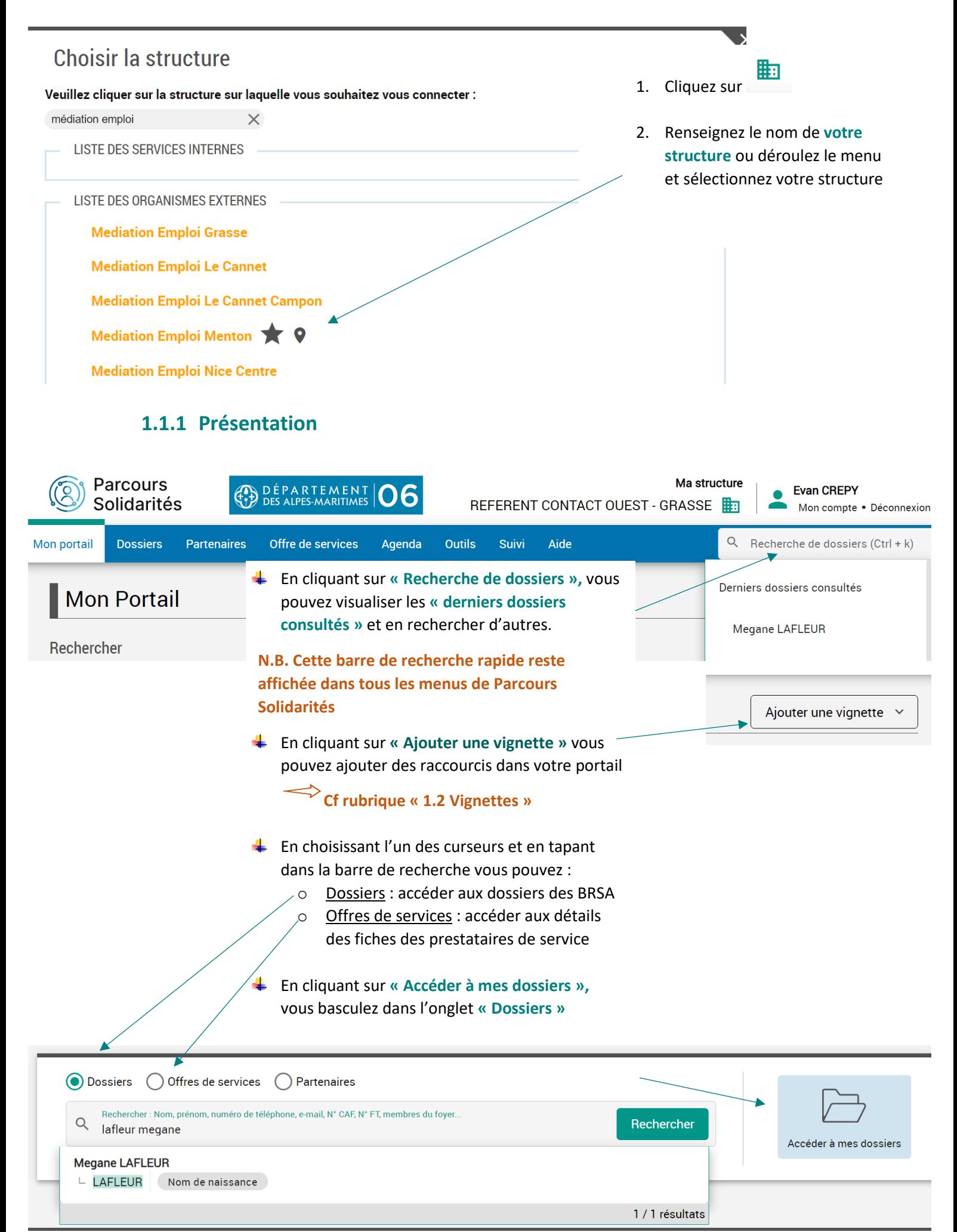

#### **1.2 Vignettes**

<span id="page-4-0"></span>➔ Utilisation facultative des vignettes dans **« Mon portail »**. Les vignettes vous permettent de personnaliser votre page d'accueil, en affichant rapidement les outils les plus importants.

#### **1.2.1 Vignette « Mes rendez-vous »**

<span id="page-4-1"></span>➔ Cette vignette vous permet de visualiser vos rendez-vous du jour, ceux à venir, mais aussi de vous alerter sur les rendez-vous passés que vous avez omis d'actualiser (passage du statut planifié à absent, reporté, présent…). Vous pouvez :

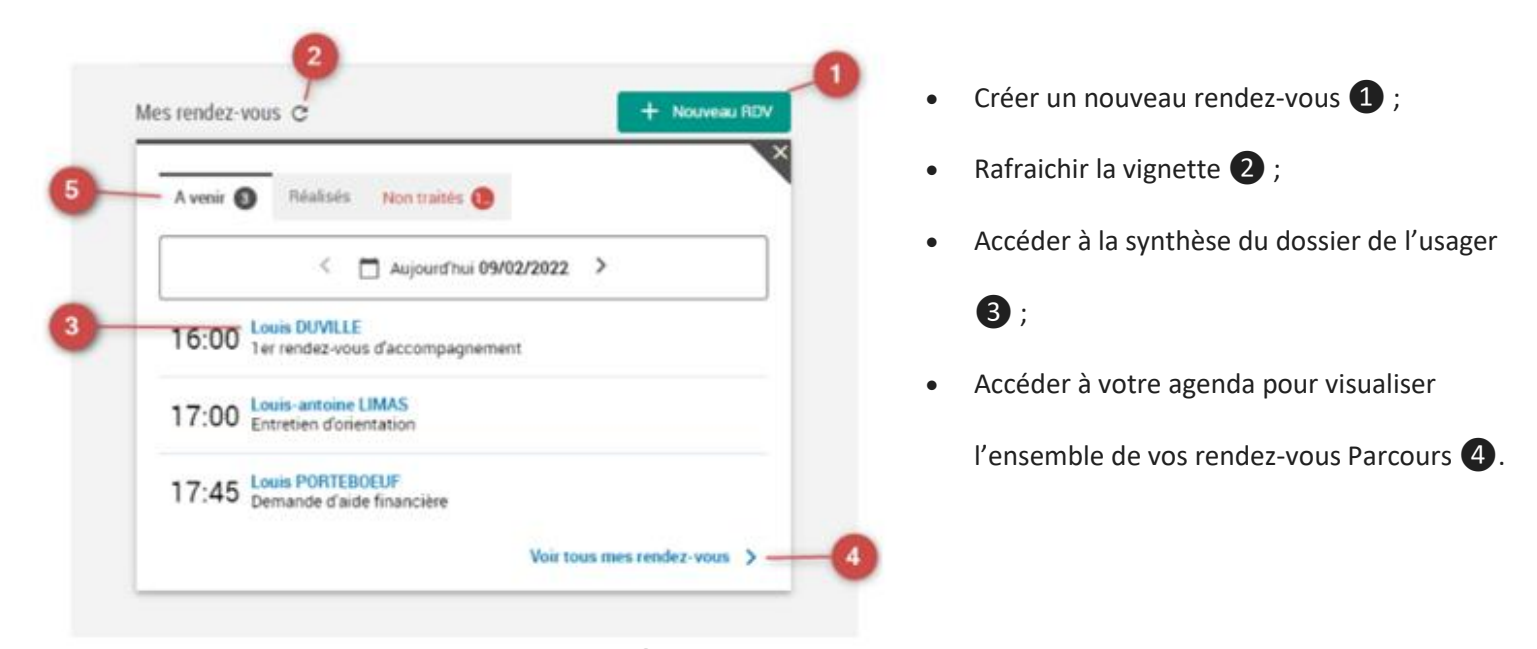

Elle vous permet également à travers ses 3 onglets  $\bullet$  de visualiser :

- **les rendez-vous à venir :** ce sont les rendez-vous de la journée au statut **« planifié »** qui s'affichent par défaut. Vous pouvez voir jusqu'à vos 3 prochains rendez-vous.
- **les rendez-vous réalisés :** cet onglet vous permet de voir les rendez-vous déjà réalisés, au statut **« présent »** ou **« absent ».** Par défaut, l'onglet affiche les rendez-vous du jour qui sont passés (jusqu'à 3 maximum).
- **les rendez-vous non traités :** ce sont les rendez-vous passés dont le statut n'a pas été modifié. Cet onglet vous permet de visualiser les rendez-vous que vous avez pu oublier de mettre à jour. Ils sont classés de la date la plus récente à la date la plus éloignée.

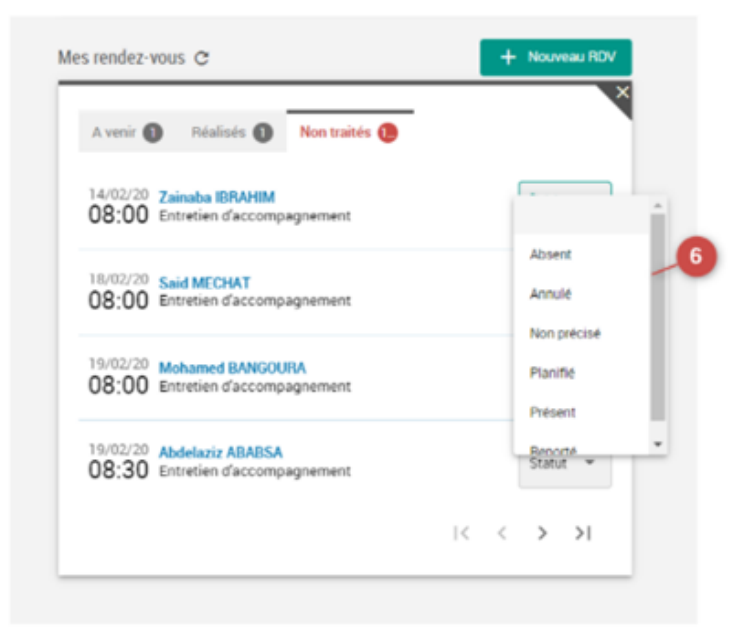

L'objectif est de vous permettre de **réaliser en 1 clic la mise à jour du statut de ces rendezvous.**

Pour ce faire, vous disposez d'une liste déroulante de statuts : **Absent – Annulé – Non précisé – Planifié – Présent – Reporté**

**N.B. Si le rendez-vous n'est plus au statut planifié**, **il disparaît alors de la vignette.**

#### **1.2.2 Vignette « Recherches sauvegardées »**

#### *1.2.2.1 Présentation recherches sauvegardées*

<span id="page-5-1"></span><span id="page-5-0"></span>➔ Cette vignette sert de système d'alerte et vous permet de visualiser le nombre de dossiers qui réclament votre attention. Les alertes se basent sur les critères de recherches enregistrées par l'utilisateur, son organisation ou le Département via les filtres.

#### • **Recherches partagées** :

- $\circ$  Si ce symbole apparaît devant votre recherche :  $\leq$  c'est une recherche que vous partagez ou qu'un autre utilisateur a partagé avec votre structure. Vous pouvez les modifier et les supprimer
- o Si ce symbole apparaît devant votre recherche : c'est une recherche préconfigurée par le Département non modifiable.

• **Mes recherches :** dans cet onglet, l'utilisateur voit les recherches qu'il a créées lui-même

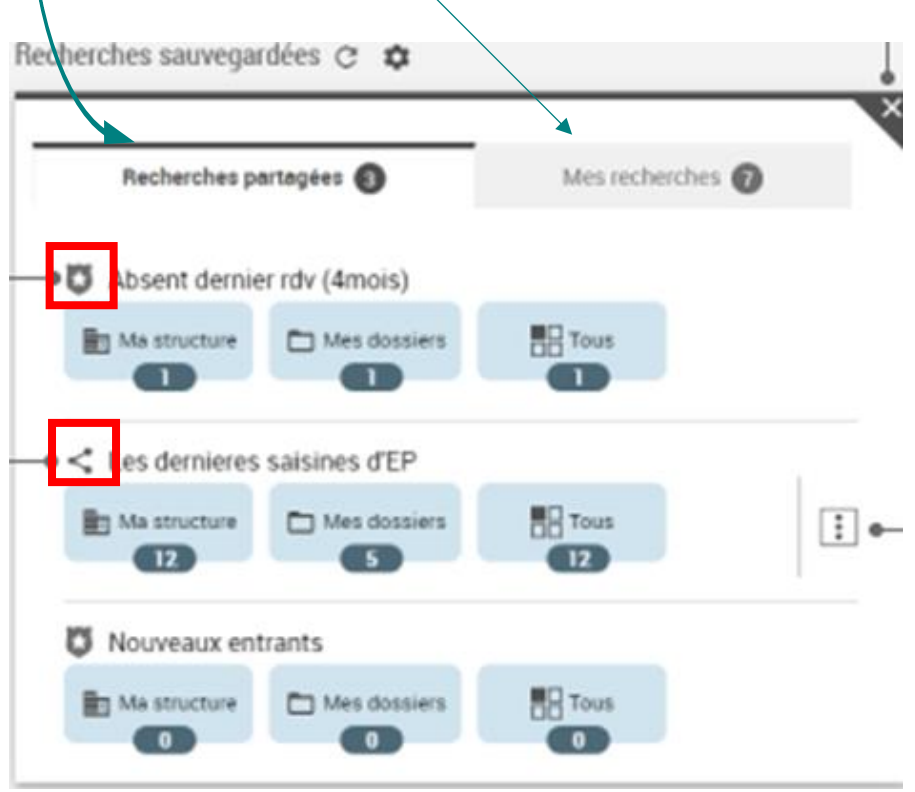

<span id="page-6-0"></span>➔ Exemple : consigne RTI de vérifier les inscriptions à France Travail :

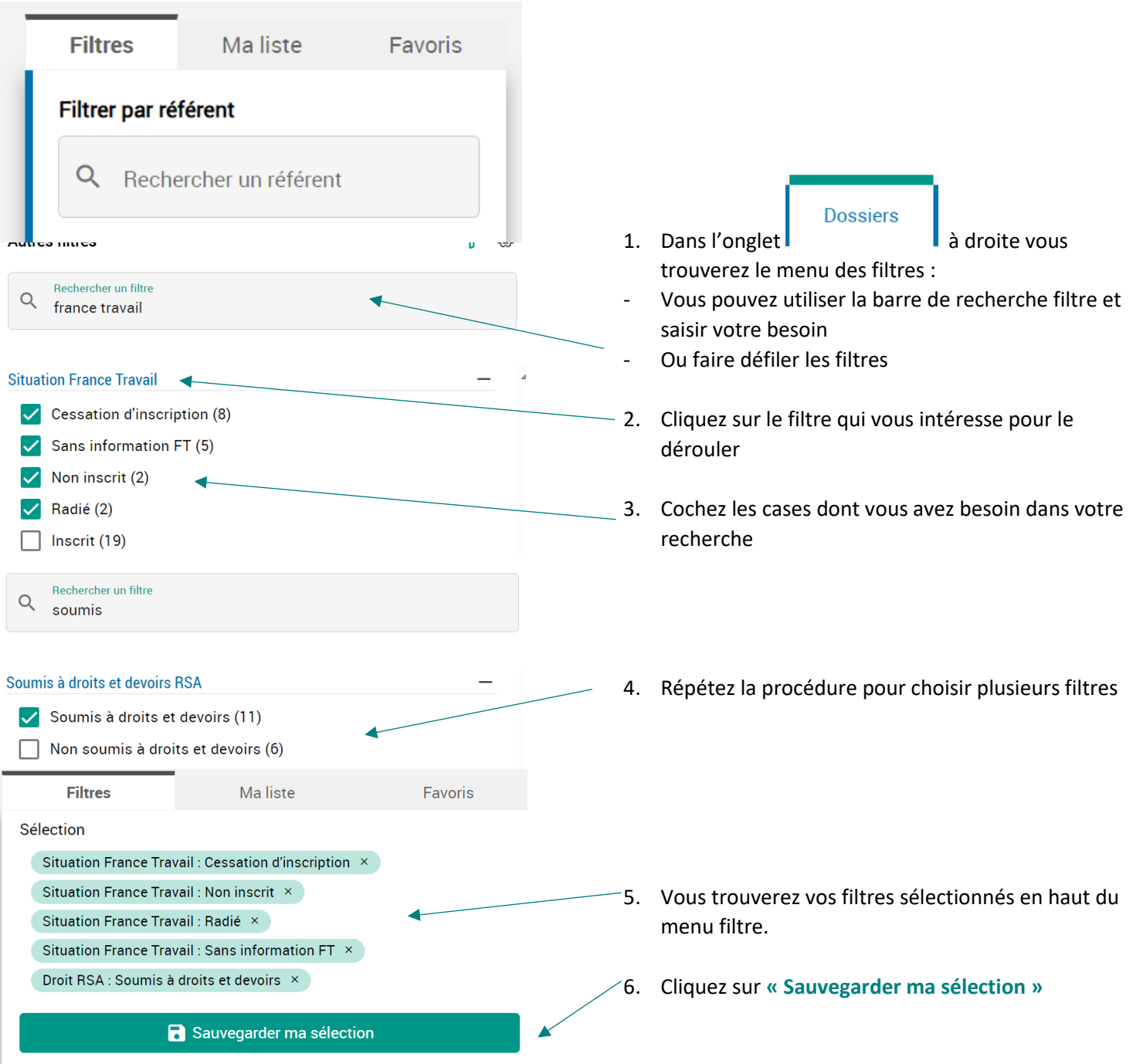

#### ➔ Cette fenêtre s'ouvre :

Créer une recherche sauvegardée

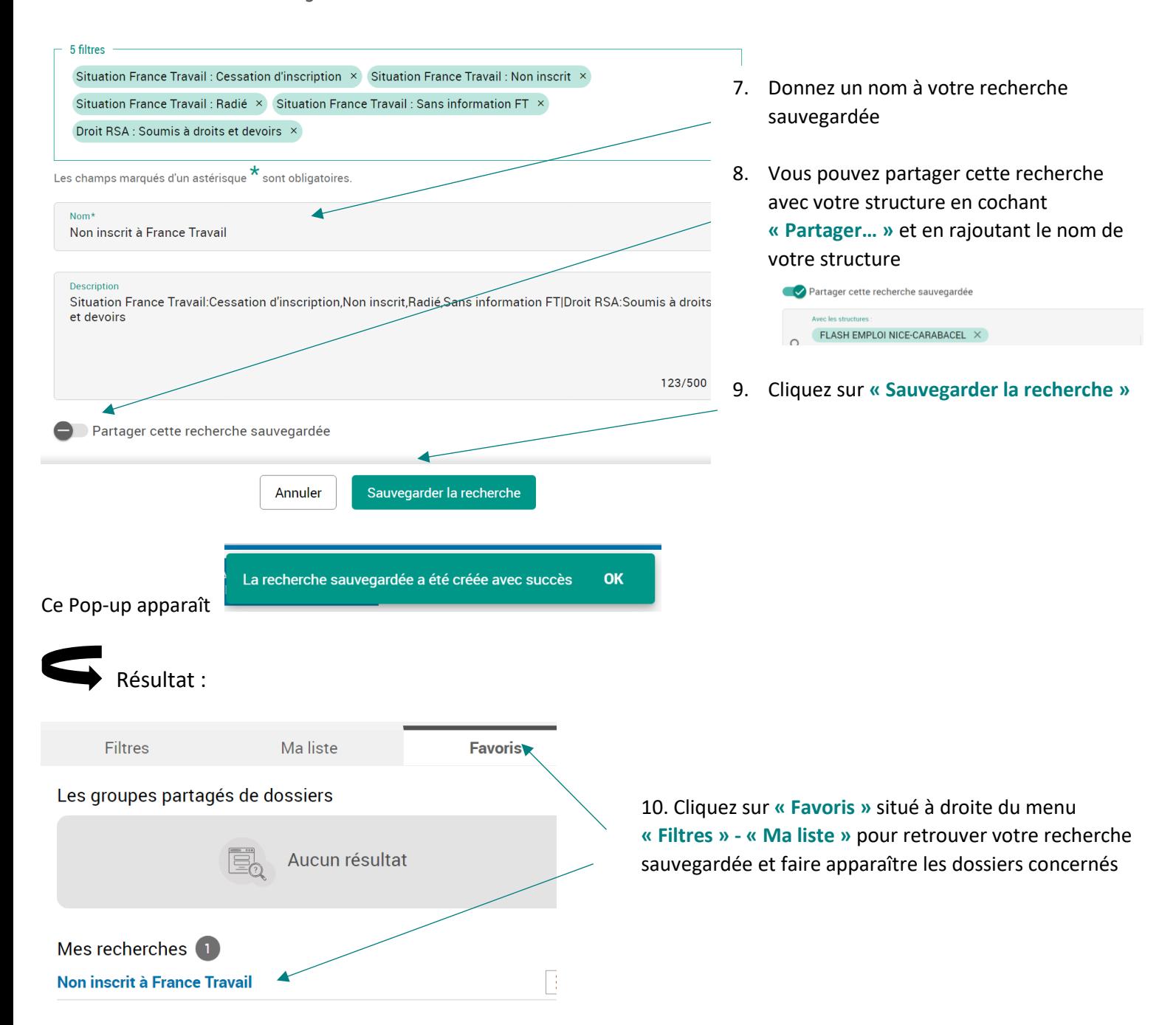

#### *1.2.2.3 Ajouter une recherche sauvegardée dans mon portail*

<span id="page-8-0"></span>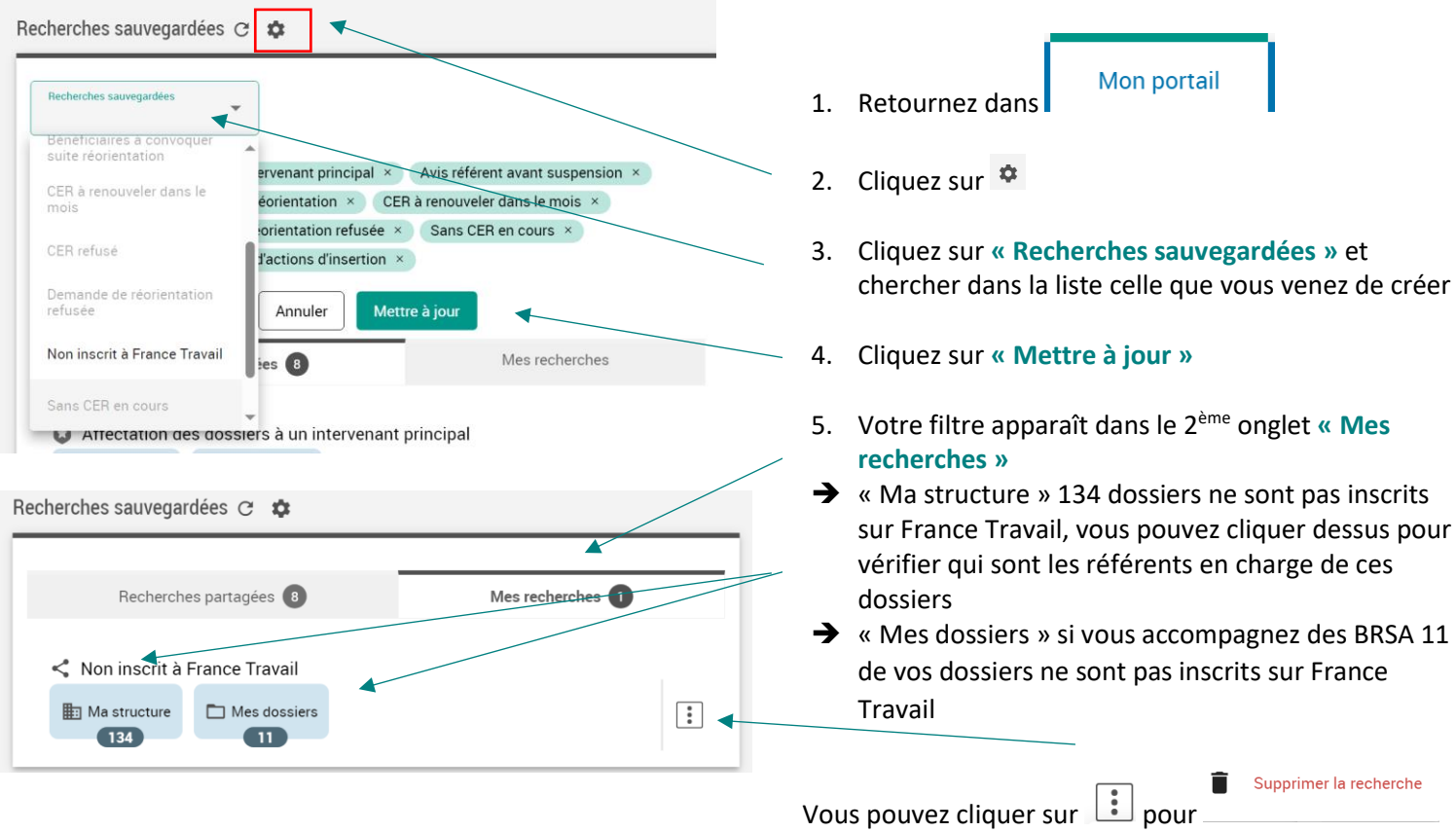

#### **1.2.3 Vignette « Mes animations collectives »**

<span id="page-8-1"></span>➔ La vignette **« Mes animations collectives » concerne les prestataires de l'offre de service.** Elle permet de visualiser toutes les futures sessions d'animation collective dont vous êtes animateur et de suivre l'évolution des réservations.

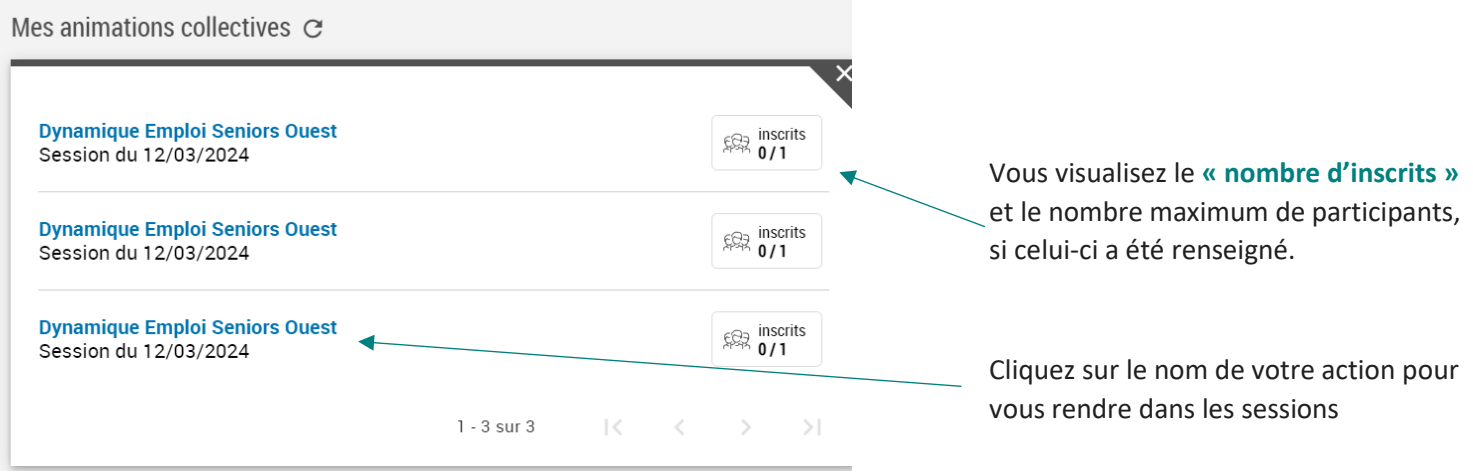

#### **1.2.4 Vignette « Dernières offres »**

<span id="page-9-0"></span>➔ La vignette **« Dernières offres »** permet d'afficher les offres les plus récentes du module **« Offre de services »**.

**N.B. Cela ne correspond pas aux sessions disponibles mais uniquement à la fiche de l'offre de service.**

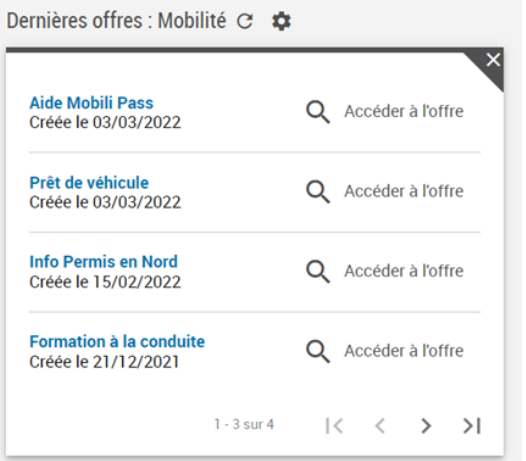

#### **1.2.5 Vignette « Derniers dossiers consultés »**

<span id="page-9-1"></span>➔ La vignette **« derniers dossiers consultés »** permet de retrouver facilement les derniers dossiers que vous avez consultés ou modifiés.

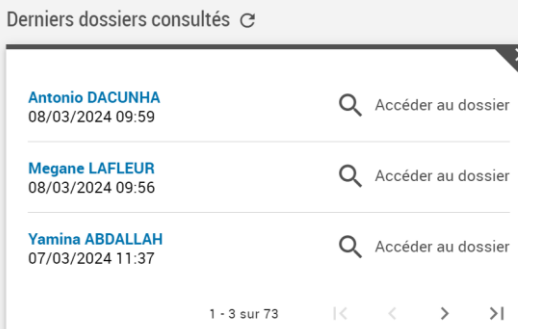

#### **1.2.6 Vignette « Notifications »**

<span id="page-9-3"></span><span id="page-9-2"></span>➔ La vignette n'est pas exploitée pour le moment

#### **1.2.7 Vignette « Mes liens utiles »**

➔ La vignette **« Mes liens utiles »** vous permet de configurer vos liens utiles, directement accessibles depuis la page d'accueil. Ces liens ne sont pas partagés avec d'autres utilisateurs.

Cliquez sur **« Nouveau lien »** pour ajouter une URL et personnaliser le nom affiché dans les liens utiles.

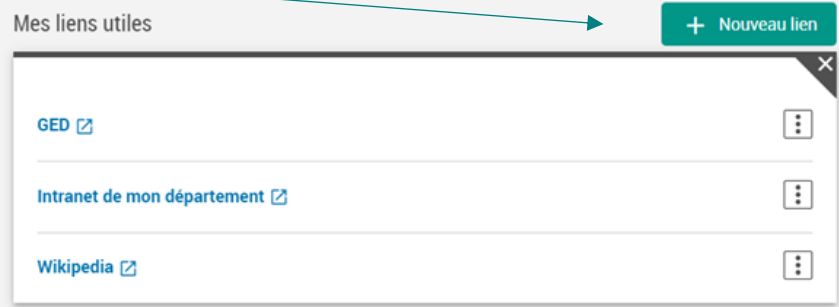

#### **1.2.8 Exemple de création d'une vignette « mes rendez-vous » :**

<span id="page-10-0"></span>➔ Méthode pour afficher les vignettes :

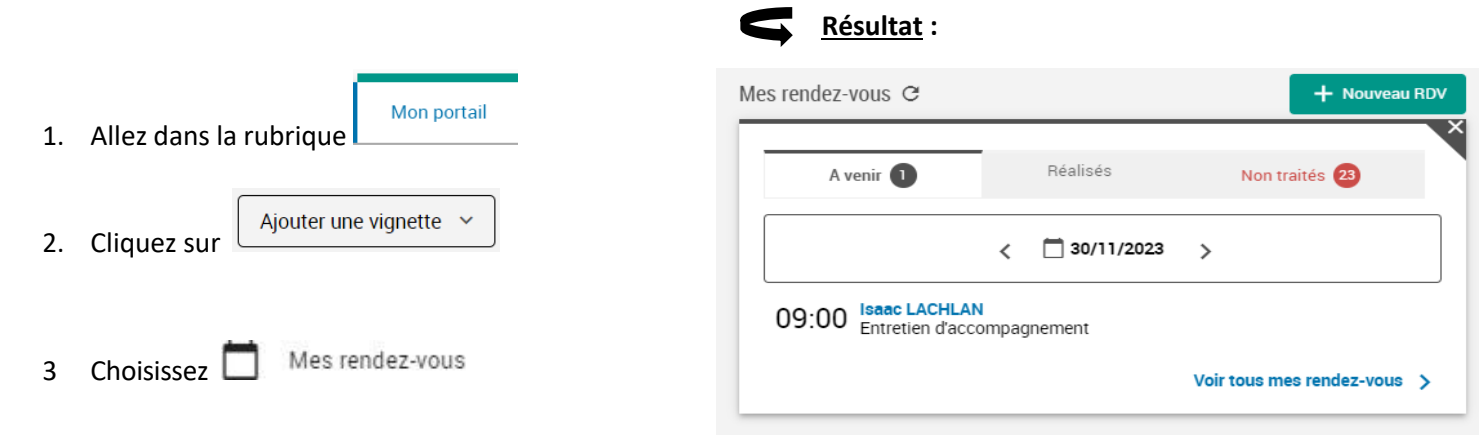

#### <span id="page-10-1"></span>**2 Onglet « Dossiers »**

<span id="page-10-2"></span>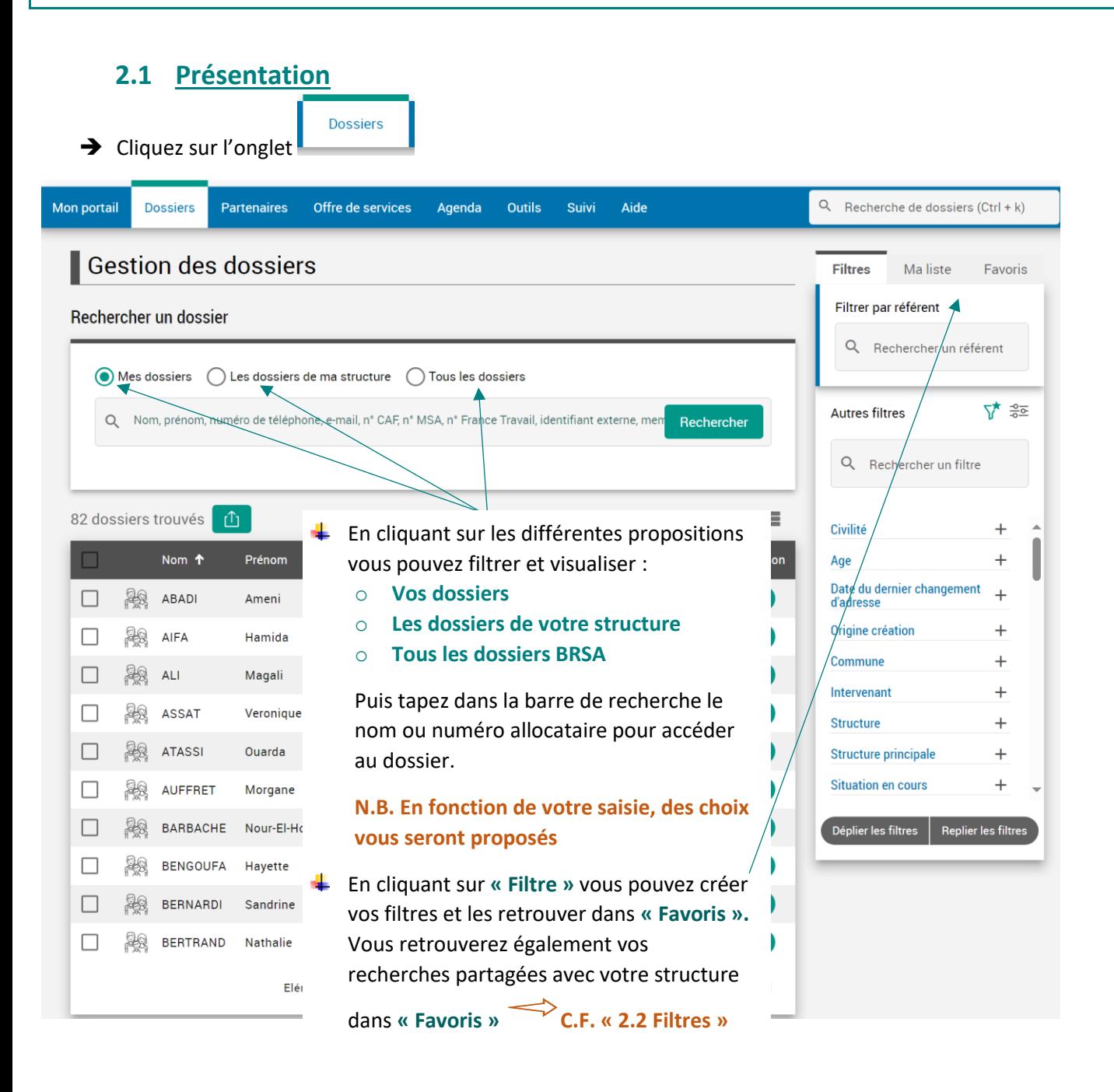

<span id="page-11-0"></span>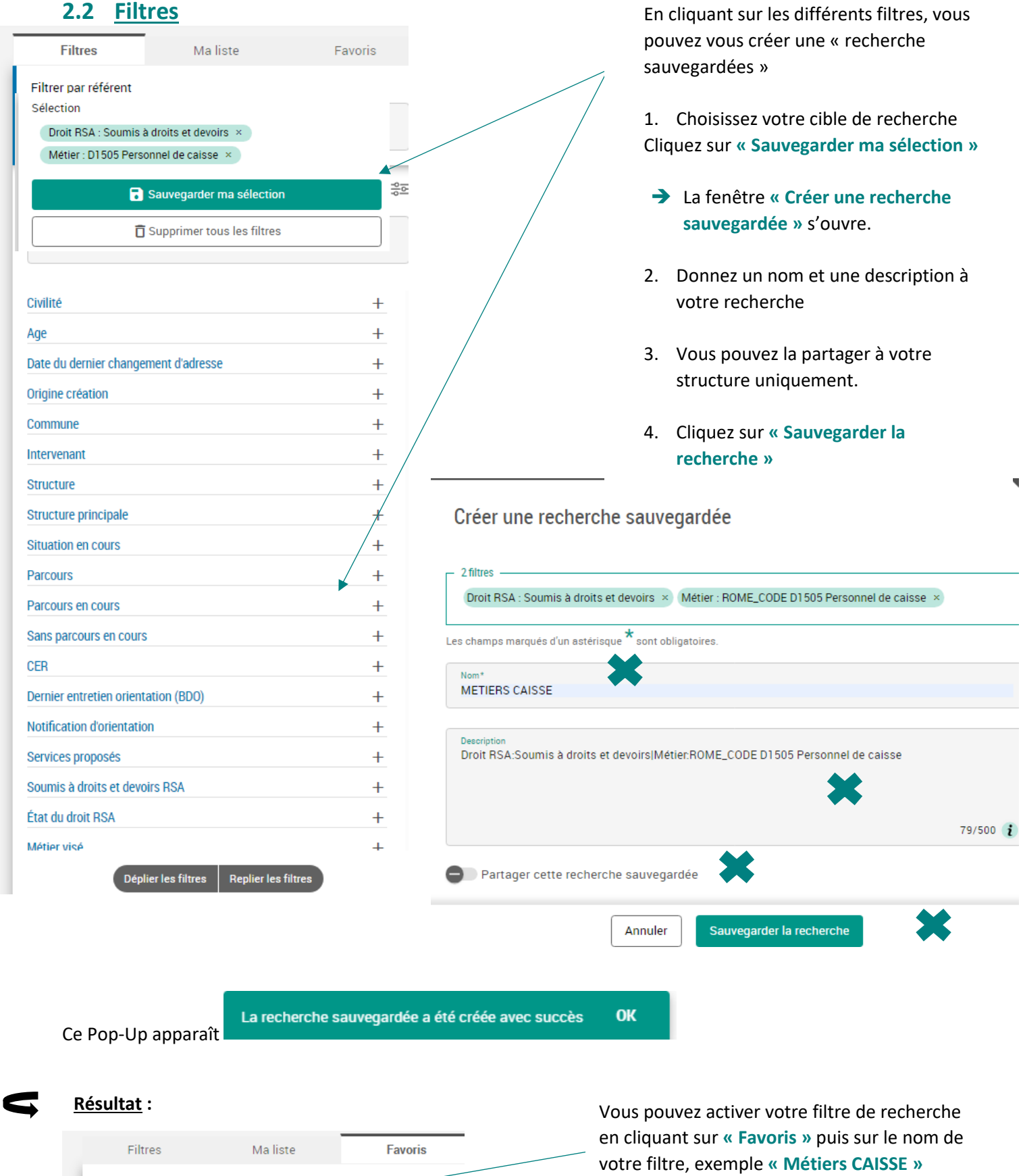

 $\left\vert \cdot \right\rangle$ 

Mes recherches 1

Recherches partagées

 $\blacktriangleleft$ 

Aucun résultat

**METIERS CAISSE** 

#### **2.3 Liste**

<span id="page-12-0"></span>**Dossiers** → Envoyer un mail de manière collective dans l'onglet

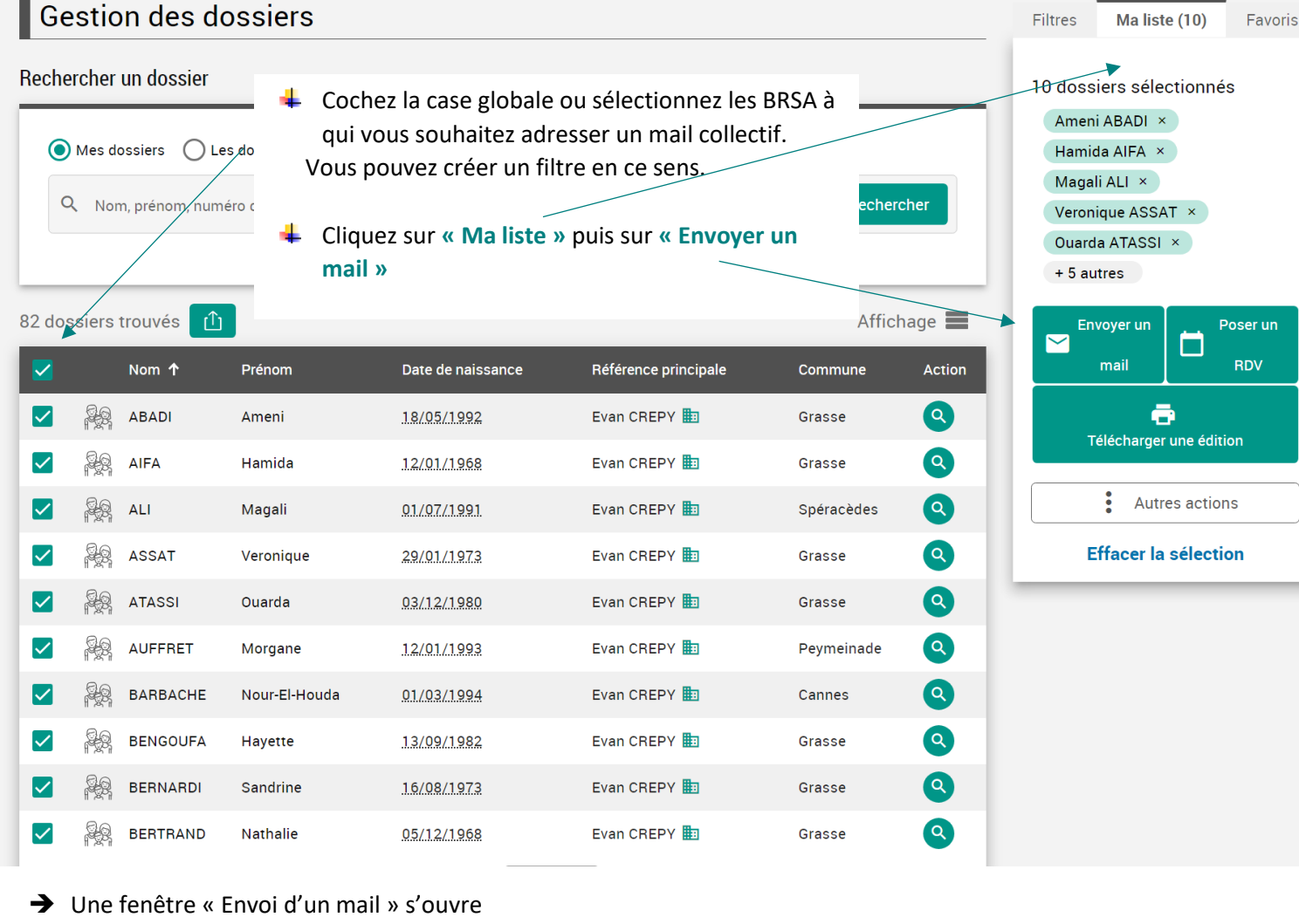

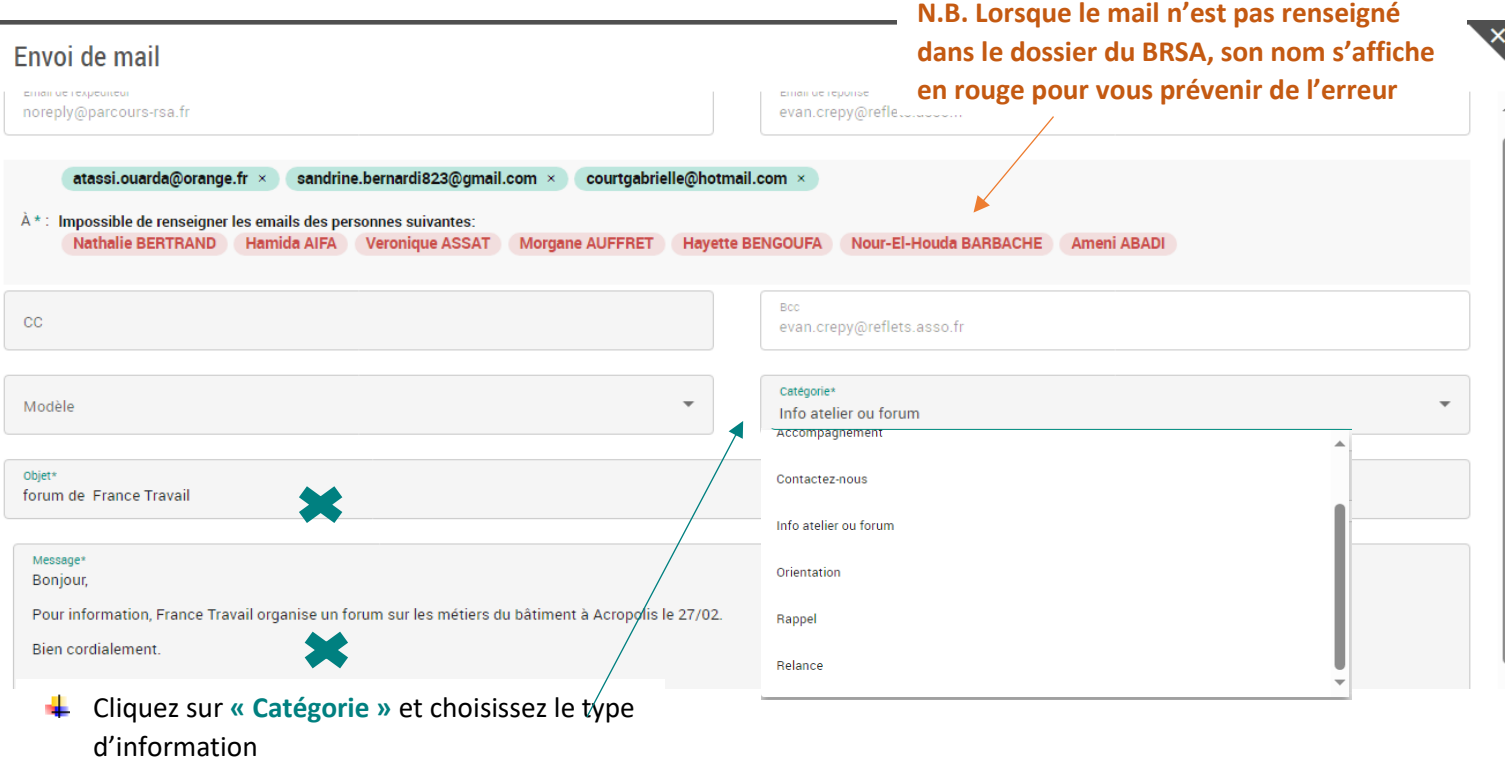

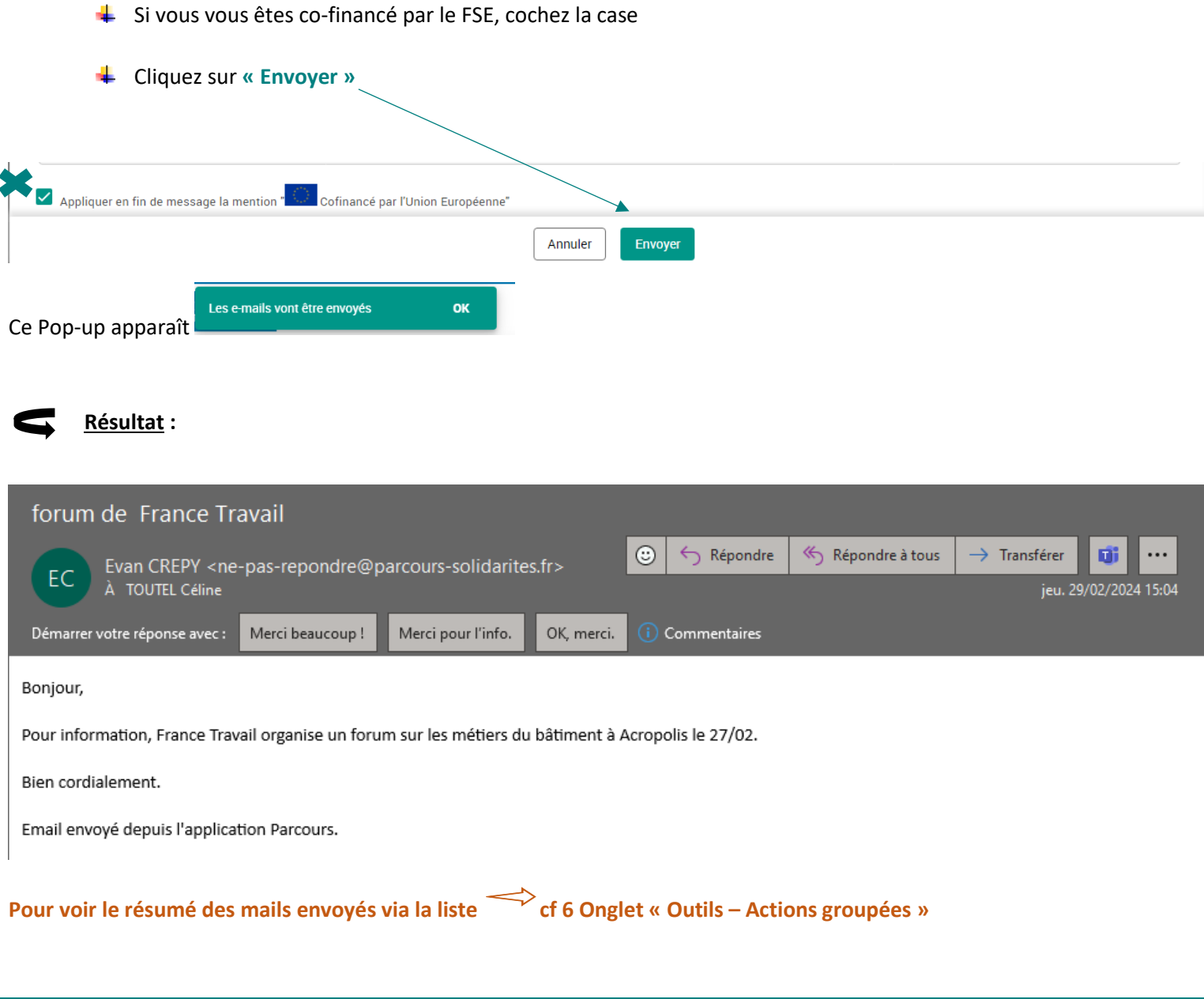

# <span id="page-13-0"></span>**3 Onglet « Partenaires »**

➔ Cette rubrique n'est pas encore exploitée

### <span id="page-14-0"></span>**4 Onglet « Offre de services »**

 $A = iA - i$ 

Offre de services → Cliquez sur l'onglet , vous trouverez l'ensemble du PDI dans cet onglet par thème sur le modèle d'Insertion06. En fonction de votre profil d'intervention, vos droits sont différents. **N.B. Si vous êtes partenaire de l'offre de service, vous retrouverez dans les tutoriels « Création des sessions de l'offre de services » et « Traitement du suivi des BRSA orientés sur une offre de service » les détails de cette rubrique qui vous sont réservés. Dossiers** Partenaires Offre de services Agenda  $Q$  Recherche de dossiers  $(CtrI + k)$ **Mon portail** Outils Suivi Aide Offre de services **Filtres** Ma liste Rechercher une offre Q Rechercher un filtre ⊙ Toutes les offres ( O Département ( O Organismes externes ( O Partenaires ( O Mes offres Type d'offre  $\ddot{}$ Domaine métier  $\ddot{}$ Q Nom, type, contrat, mesure, partenaire Rechercher **Type d'animation collective**  $\ddot{}$ Statut de l'offre  $+$ Métier  $\ddotplus$ FILTRER PAR THÈME A Territoire  $+$ Créateur  $\ddot{}$  $\equiv$ Date de création  $\ddot{}$ Structure créatrice  $\ddot{}$ Accès à l'emploi Culture **Budget** Formation Logement Déplier les filtres Replier les filtres ∧∧ Mobilité Parentalité Projet professionnel Santé soc Pour rechercher les prestataires de l'offre de services plusieurs solutions : ₿  $\sqrt{2}$ Vous pouvez renseigner **« le nom de l'offre**  Numérique Accès aux droits Justice Insertion **de service** » directement dans le champ de recherche. 42 offres trouvées Vous pouvez créer **« des filtres »** en ÷ Places **Structure** Nom ↑ Type **Territoires** Statut disponibles porteus fonction de votre besoin : par exemple ACEC - BO Accompagnement recherche par territoire CÔTE à la création Animation En cours  $\Box$ d'entreprises **DAZUR** APPUN En cliquant sur **« les thèmes »** vous pouvez Appui intensif **INTENSIF** accéder aux offres de services par П Animation En cours. emploi Antibes **EMPLOI** catégorie. ANTIBES **APPUL** Appui intensif **INTENSIE N.B. L'inscription d'un BRSA sur une offre**   $\Box$ Animation En cours emploi Cannes **EMPLOI de service se fait lors de la rédaction d'un**  CANNES APPUI **CER ou avenant. L'affichage des sessions INTENSIE** Appui intensif **disponibles se fait directement via le CER.**  Animation En cours ┌ **EMPLOI** emploi Grasse **GRASSE Cf. Tutoriel référent RSA** atelier sur **FLASH** Info et  $\Box$ comment s e En cours **EMPLOIS** conseil LAURENT déplacer En cliquant sur l'une des actions vous CAP accèderez à son contenu dans informations Cap entreprise Animation En cours ENTREPR

générales.

### <span id="page-15-0"></span>**5 Onglet « Agenda »**

Agenda **→** Cliquez sur l'onglet

> Vous accédez à vos RDVS directement reliés aux dossiers des BRSA que vous suivez dans l'**agenda de Parcours Solidarités.**

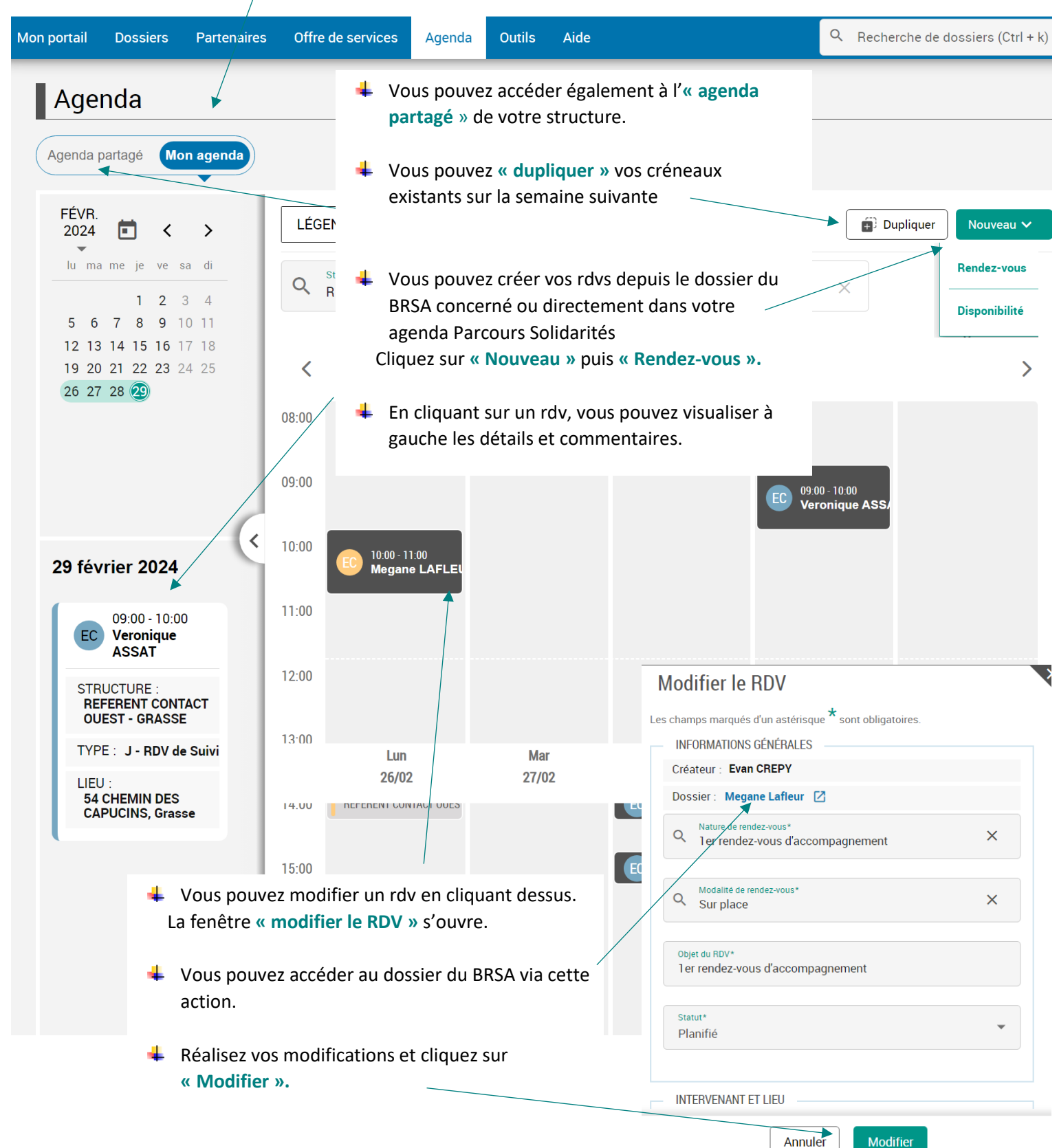

15

#### <span id="page-16-0"></span>**5.1 Création d'un rdv**

#### Vous pouvez créer un rdv directement dans l'agenda de Parcours Solidarités

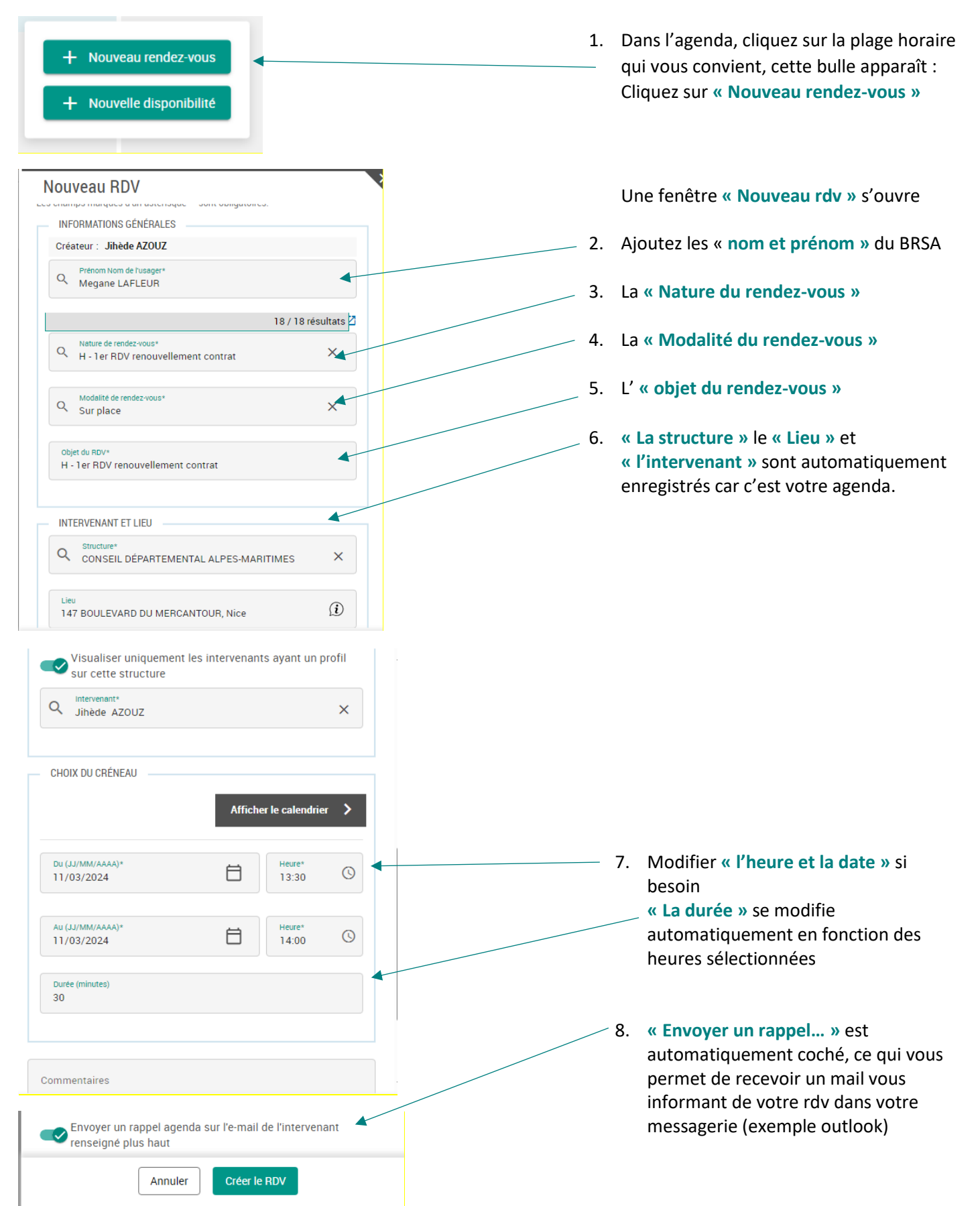

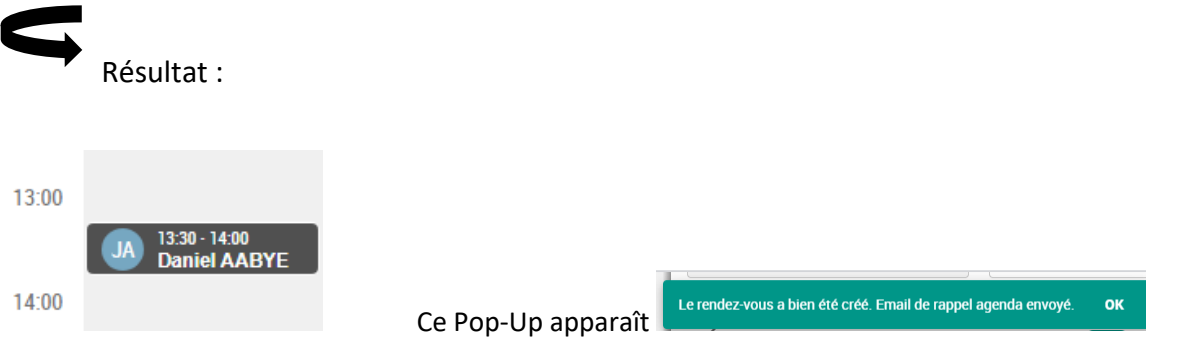

**N.B. Lorsque vous créez un rdv sur l'agenda de Parcours Solidarités, vous pouvez ajouter le rdv créé dans Parcours Solidarités à votre Agenda Outlook**

#### <span id="page-17-0"></span>**5.2 Ajouter un rdv de l'agenda Parcours Solidarités dans ma messagerie (exemple Outlook)**

1. Rendez-vous dans votre messagerie professionnelle et cliquez sur le mail reçu :

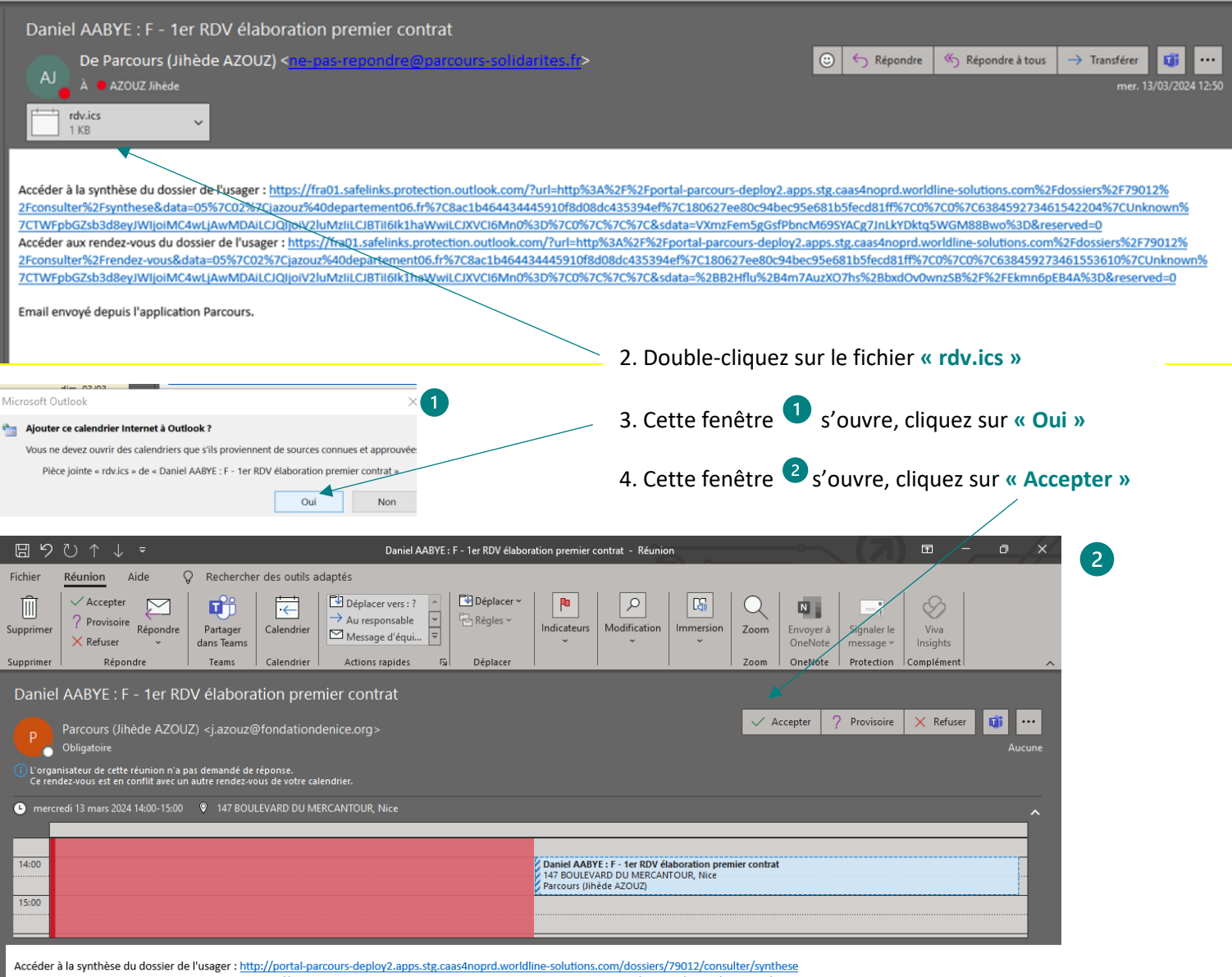

Accéder aux rendez-vous du dossier de l'usager : http://portal-parcours-deploy2.apps.stg.caas4noprd.worldline-solutions.com/dossiers/79012/consulter/rendez-vous

## <span id="page-18-0"></span>**6 Onglet « Outils – Actions groupées »**

<span id="page-18-1"></span>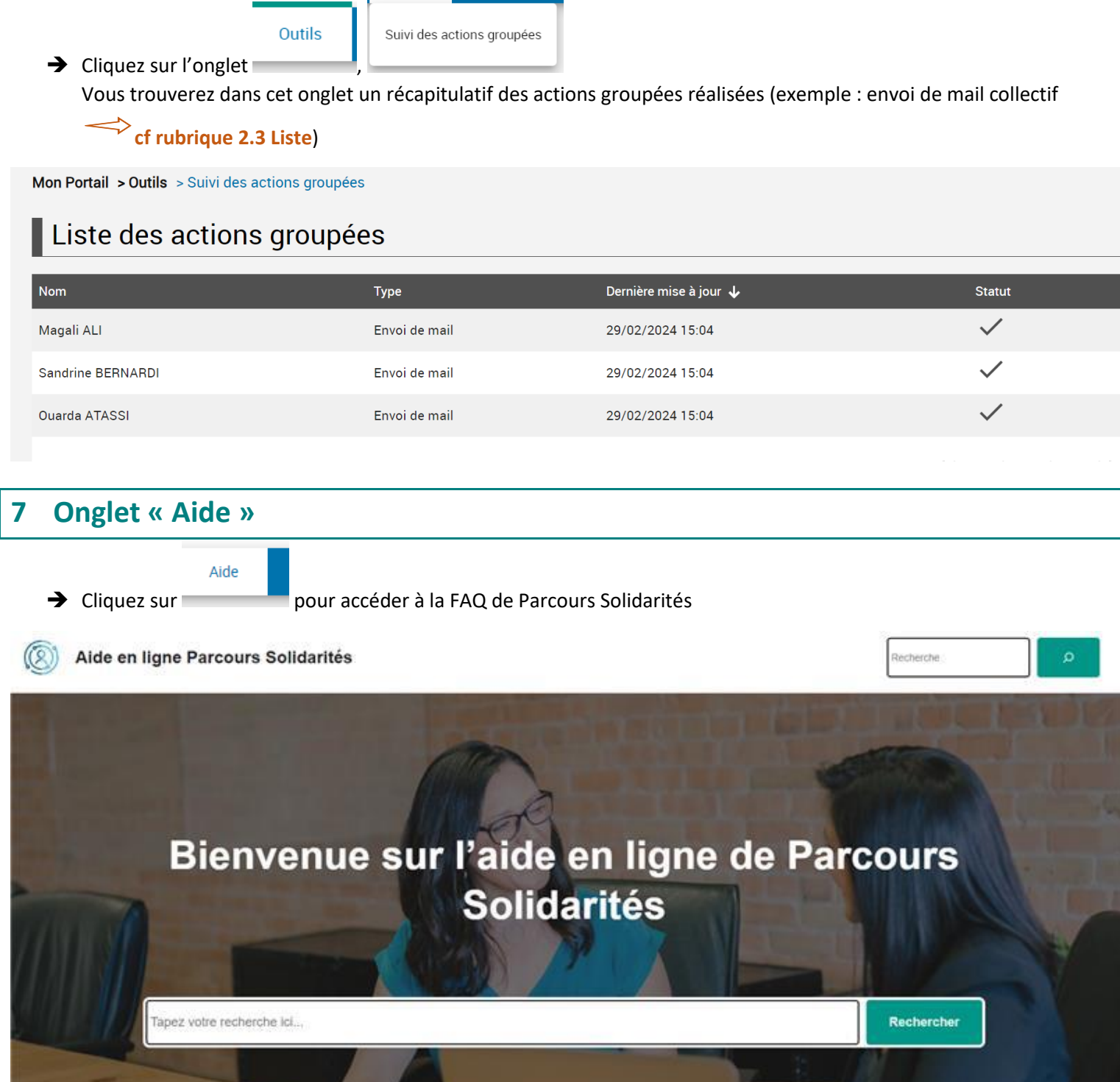